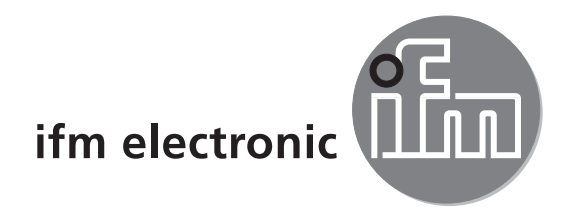

Installation Guide

# efectoraso

**O2Dxxx**

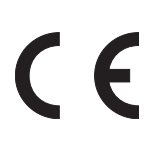

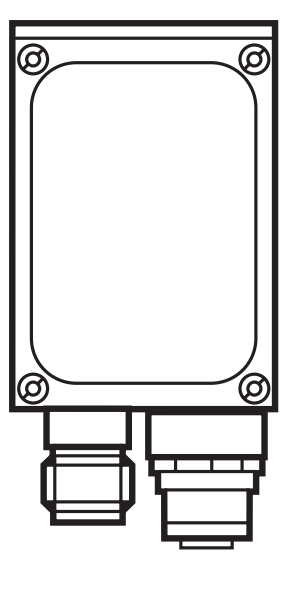

# **Contents**

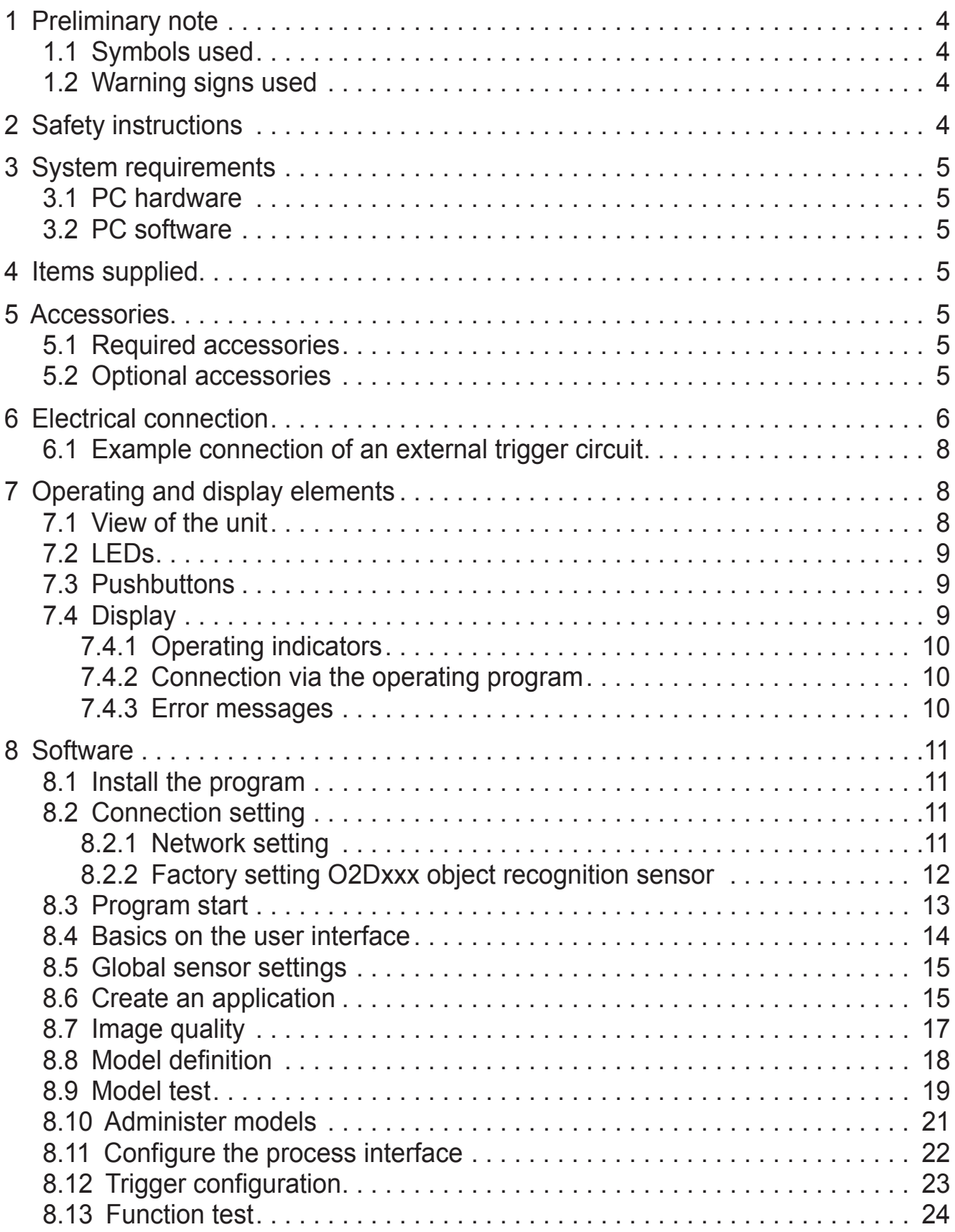

# **UK**

#### **Licences and trademarks**

Microsoft®, Windows®, Windows XP® and Windows Vista® are registered trademarks of Microsoft Corporation. All trademarks and company names are subject to the copyright of the respective companies.

#### **Open source software**

This unit contains (maybe modified) Open Source software, which is subject to special licensing terms. For copyright information and licensing terms please refer to: www.ifm.com/int/GNU

For software subject to the GNU General Public License or the GNU Lesser General Public License the source code can be requested against payment of the copying and shipping costs.

# <span id="page-3-0"></span>**1 Preliminary note**

This document serves for the fast set-up of an O2Dxxx object recognition sensor from the company ifm syntron gmbh.

#### **1.1 Symbols used**

- ► Instruction
- > Reaction, result
- [...] Designation of keys, buttons or indications
- Cross-reference
	- Important note

Non-compliance can result in malfunction or interference.

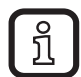

Information

Supplementary note

### **1.2 Warning signs used**

### **WARNING**

Warning of serious personal injury. Death or serious irreversible injuries may result.

### **A** CAUTION

Warning of personal injury. Slight reversible injuries may result.

### **NOTE**

Warning of damage to property.

# **2 Safety instructions**

Please read the operating instructions "Object recognition sensor O2D" and the software manual "PC operating program for O2D" prior to set-up of the device.

www.ifm.com  $\rightarrow$  Data sheet search  $\rightarrow$  e.g. O2D224  $\rightarrow$  Operating instructions

Ensure that the device is suitable for your application without any restrictions.

Observe the operating instructions.

Non-observance of the instructions, operation which is not in accordance with the intended use, wrong installation or incorrect handling can affect the safety of operators and machinery.

The installation and connection must comply with the applicable national and international standards. Responsibility lies with the person installing the device. <span id="page-4-0"></span>Only the signals indicated in the technical data or on the device label may be supplied to the connections or wires.

# **3 System requirements**

### **3.1 PC hardware**

- PC with Pentium III processor or higher, clock frequency min. 500 MHz
- min. 128 MB RAM
- min. 35 MB freely available hard disc memory
- CD-ROM drive
- XGA compatible graphic card with min. 1024 x 768 pixel resolution
- Ethernet network card for 10Base-T/100Base-TX, TCP/IP protocol

### **3.2 PC software**

– Operating system Microsoft Windows 2000, XP, Vista or Windows 7.

# **4 Items supplied**

1 multicode reader O2Dxxx, screwdriver to adjust the focus, installation instructions. The device is supplied without installation/connection accessories and software.

# **5 Accessories**

### **5.1 Required accessories**

- Crossover cable for parameter setting connection (Ethernet), M12 connector/RJ45 connector, 4 poles, 2 m, e.g. E11898.
- Connection cable for voltage supply and process connection, M12 socket, 8 poles, e.g. E11231.
- Operating software E2D200

### **5.2 Optional accessories**

- Modular fixing systems
- Illumination unit
- Protective pane
- Diffuser

www.ifm.com  $\rightarrow$  Data sheet search  $\rightarrow$  e.g. O2D224  $\rightarrow$  Accessories

**UK**

# <span id="page-5-0"></span>**6 Electrical connection**

### **NOTE**

The unit must be connected by a qualified electrician.

► Disconnect power before connecting the unit.

### **NOTE**

The voltage on pins 2, 4, 5, 6, 7 and 8 must not exceed the supply voltage on pin 1 (U+).

- ► Use the same power supply and protective equipment for
	- the device (e.g. O2Dxxx),
	- the signal generator at the inputs (e.g. trigger switch, plc),
	- the signal pick-up at the outputs (e.g. plc).

<span id="page-5-1"></span>As an alternative, a diode at the switching outputs can prevent feedback (see fig. below).

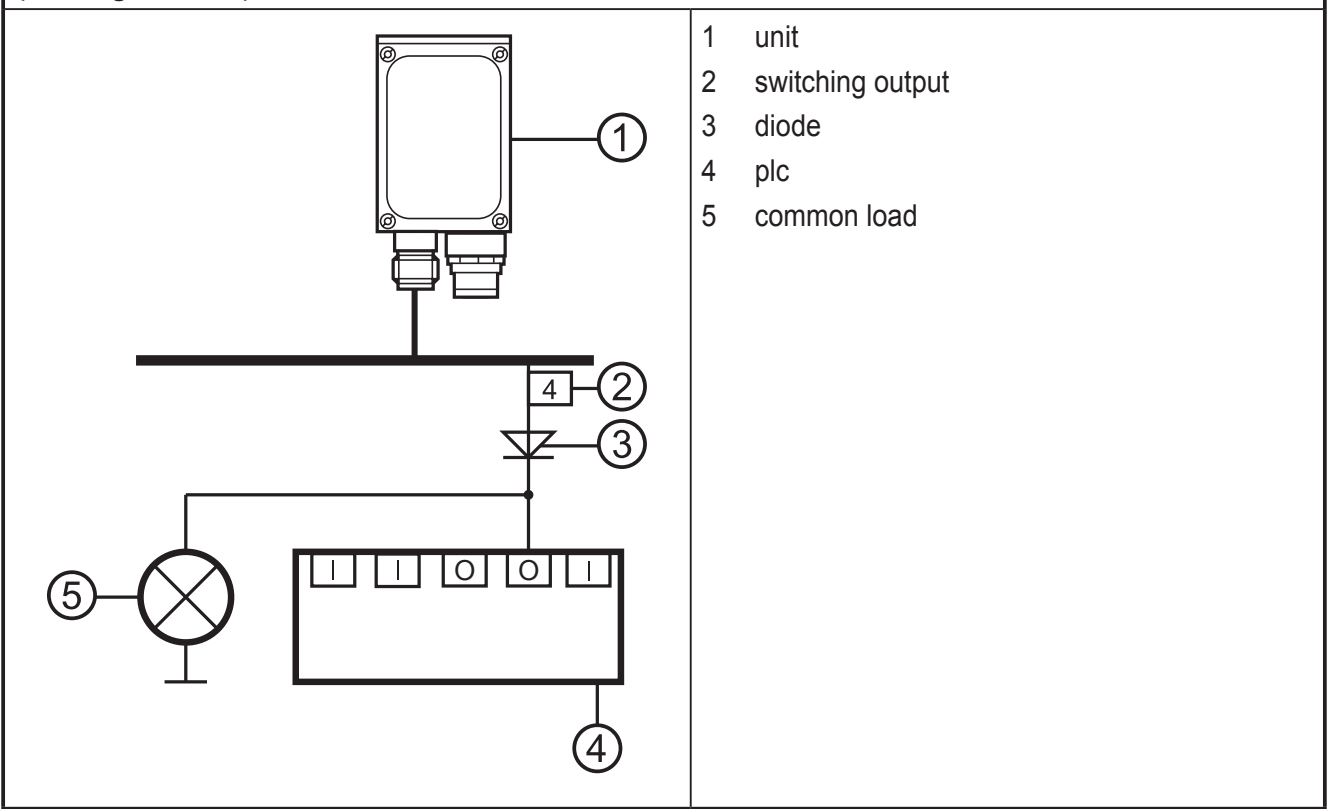

- Connect the parameter setting/process interface of the device via the crossover cable with the Ethernet interface of the PC.
- Supply the process interface of the device via an M12 socket.

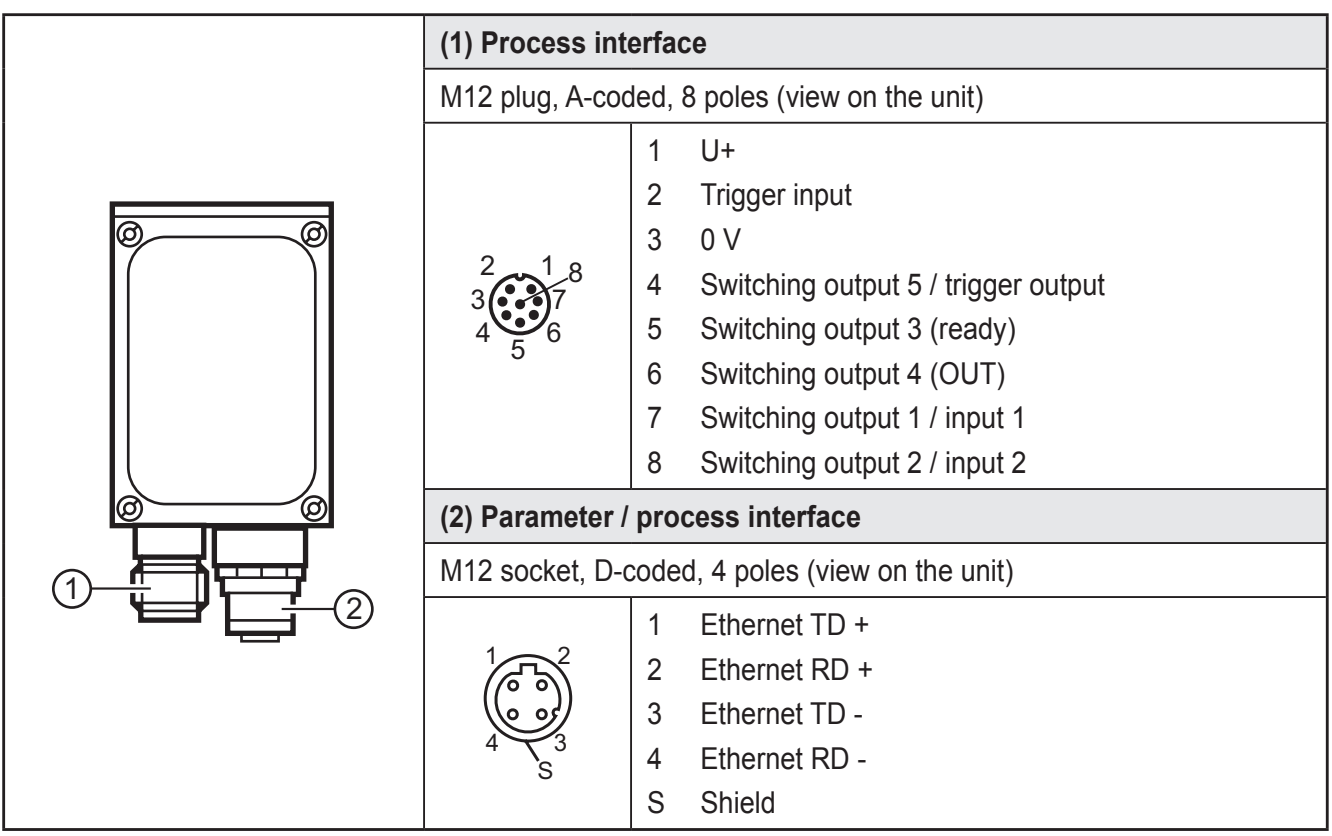

For information about available sockets and connectors see:

www.ifm.com → Product line → Connection technology

#### <span id="page-7-0"></span>**6.1 Example connection of an external trigger circuit**

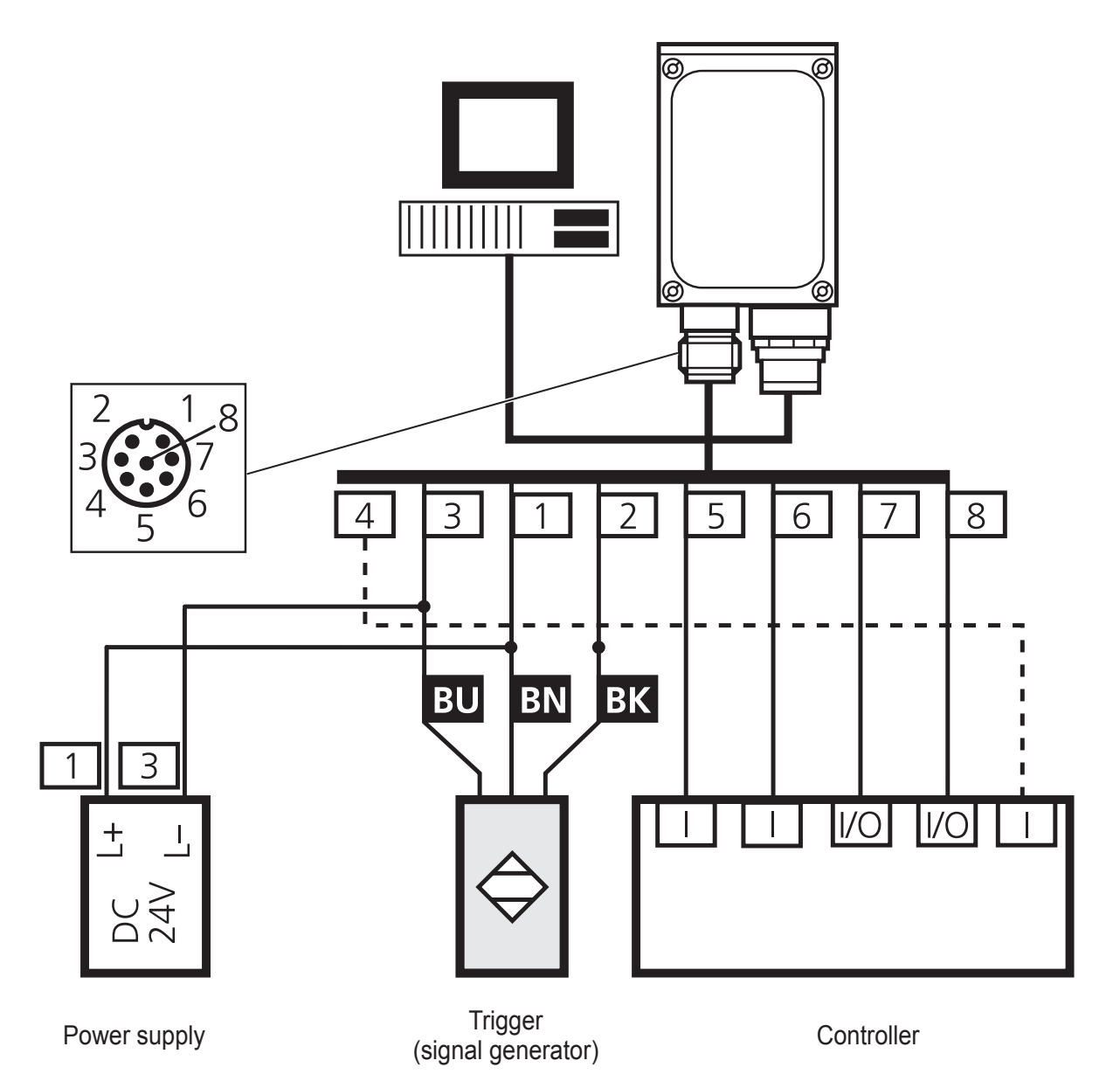

## **7 Operating and display elements**

### **7.1 View of the unit**

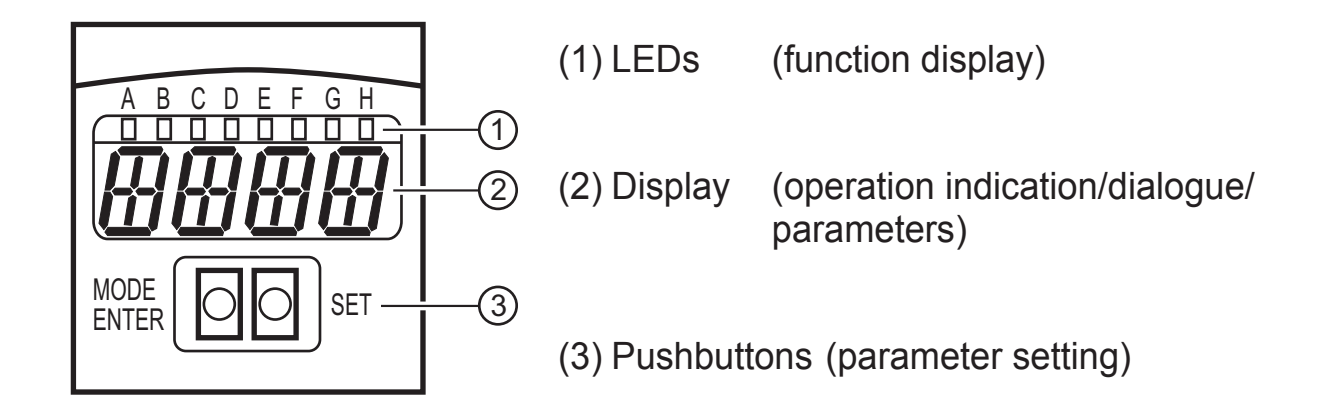

### <span id="page-8-0"></span>**7.2 LEDs**

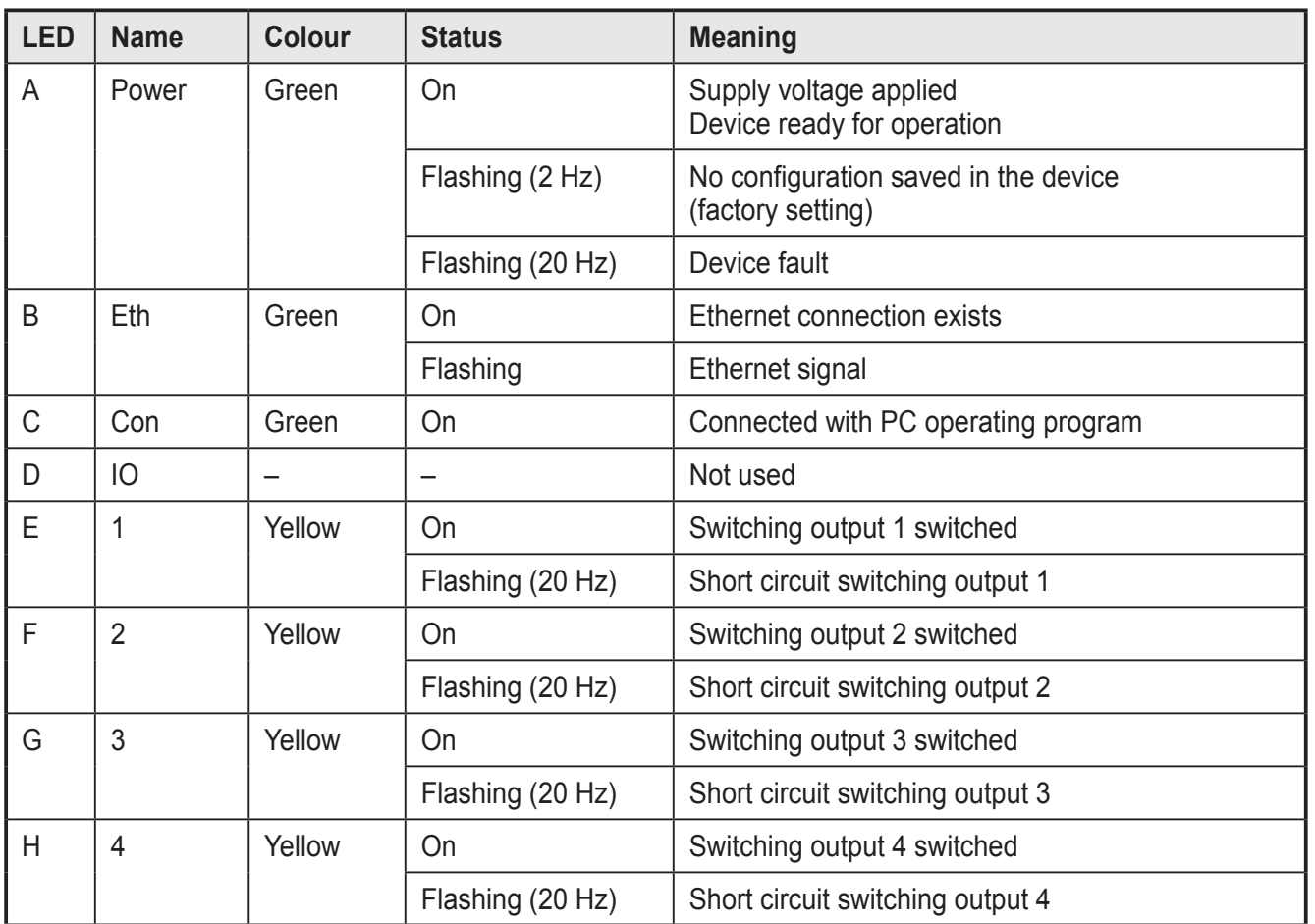

### **7.3 Pushbuttons**

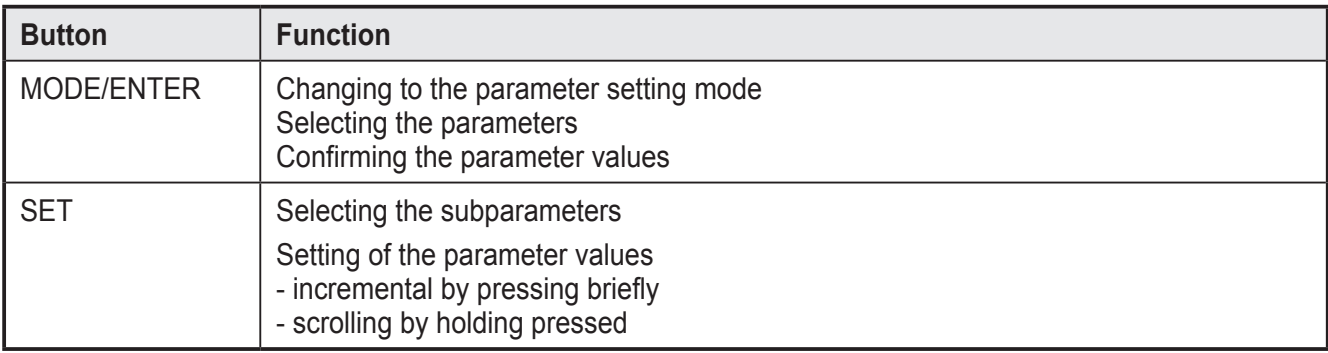

## **7.4 Display**

## <span id="page-9-0"></span>**7.4.1 Operating indicators**

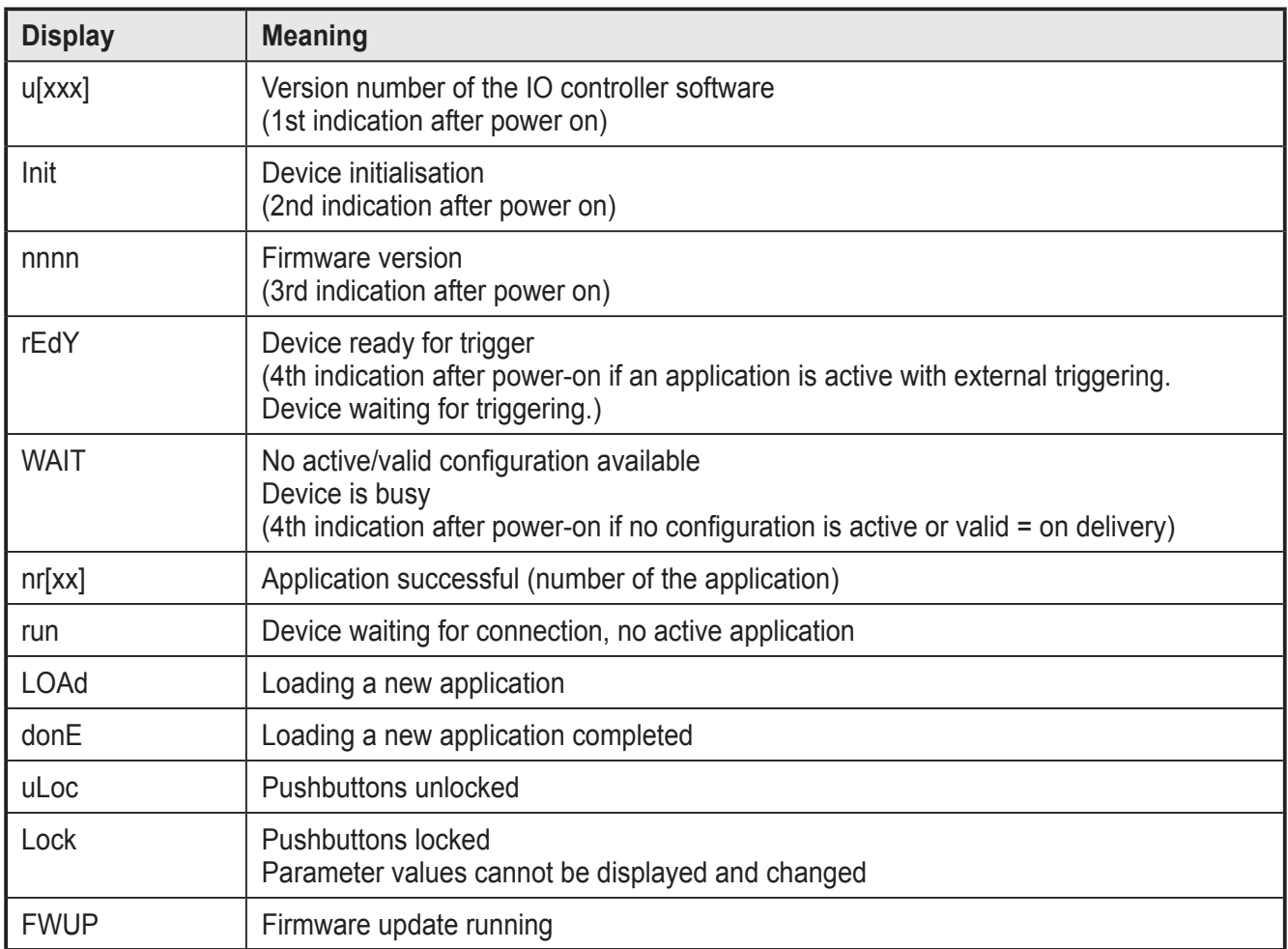

### **7.4.2 Connection via the operating program**

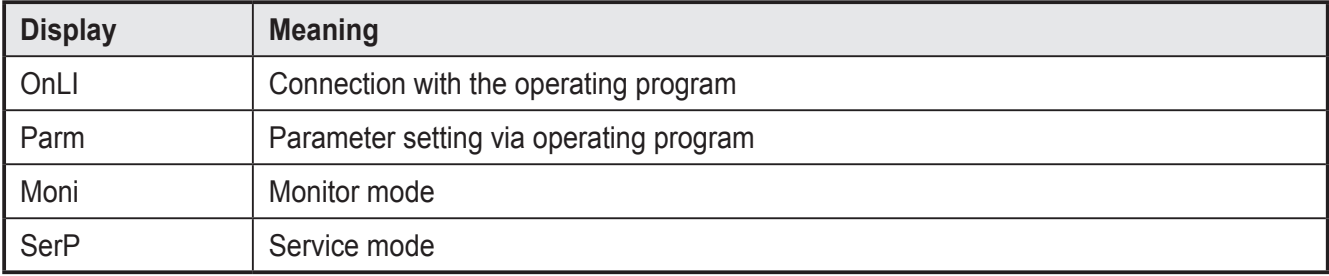

### **7.4.3 Error messages**

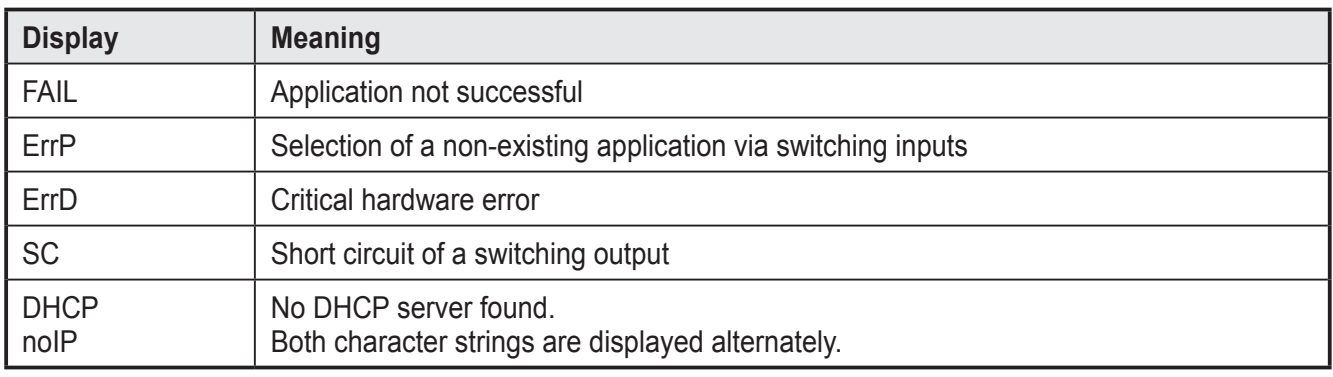

# <span id="page-10-0"></span>**8 Software**

The program E2D200 can be ordered as a CD/DVD or downloaded: www.ifm.com  $\rightarrow$  Service  $\rightarrow$  Download  $\rightarrow$  Industrial imaging  $\rightarrow$  O2D2xx operating software.

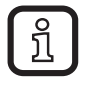

Note the hints in the download area concerning the current versions.

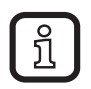

Administrator rights may be required for the installation of the software. Contact your administrator or responsible IT staff.

The PC operating program can be started directly from the CD/DVD or can be installed on the PC.

### **8.1 Install the program**

- ► Insert the CD/DVD in the drive.
- > The start menu opens.
- ► Select the menu item "Install efector dualis".
- > Observe the notes of the installation routine.
- > The program is installed.

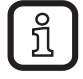

If the autostart function for CD/DVD drives is deactivated and the start menu does not open automatically:

- ► Start the "O2Dstart.exe" file in the main directory of the CD with a double click.
- > The start menu opens.
- ► Select the menu item "Install efector dualis".
- > Observe the notes of the installation routine.
- > The program is installed.

#### **8.2 Connection setting**

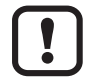

The IP address ranges of the sensor and the PC must match.

### **8.2.1 Network setting**

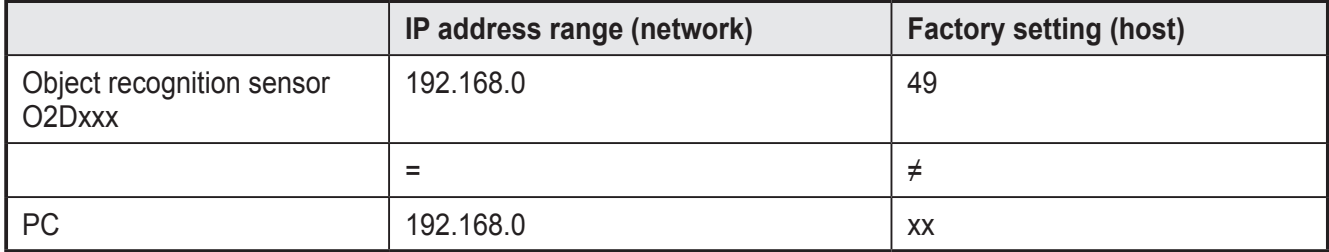

<span id="page-11-0"></span>Example:

IP setting multicode reader: 192.168.0.**49** IP setting PC: 192.168.0.**2**

### **8.2.2 Factory setting O2Dxxx object recognition sensor**

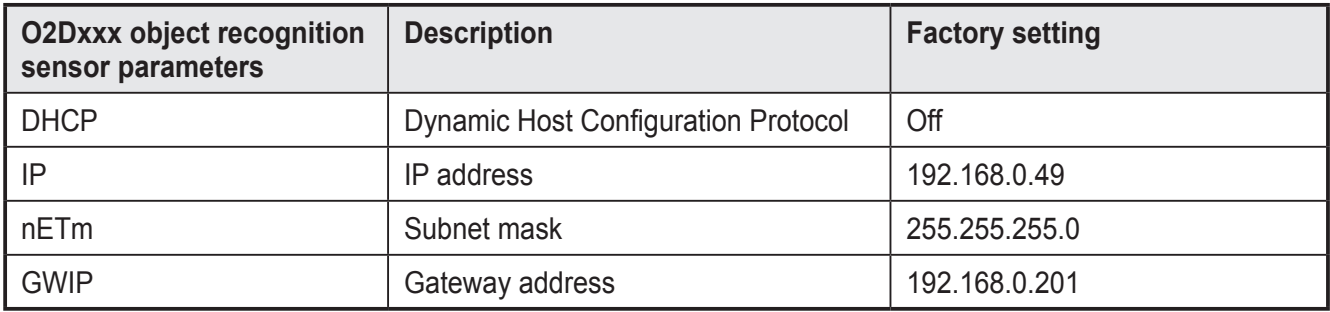

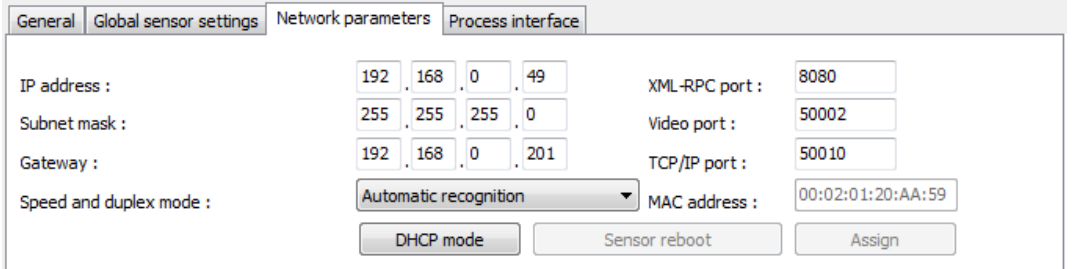

#### O2Dxxx

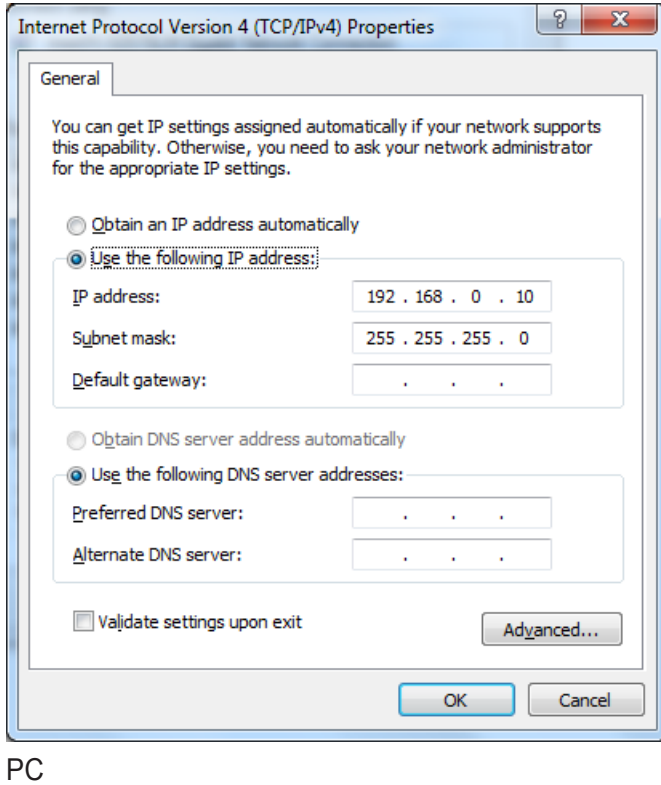

### <span id="page-12-0"></span>**8.3 Program start**

When the program is started, the article number, the program designation and the version number are displayed for approx. 5 sec. Then, a neutral user interface without any preset applications appears.

- ► Connect the sensor with the PC operating program.
- ► Start the PC operating program.
- > The default language is English.
- ► Click on [Settings].
- ► Click on [Language] and select a language.
- ► Click on [Connections] (1.) and [IP address ...].

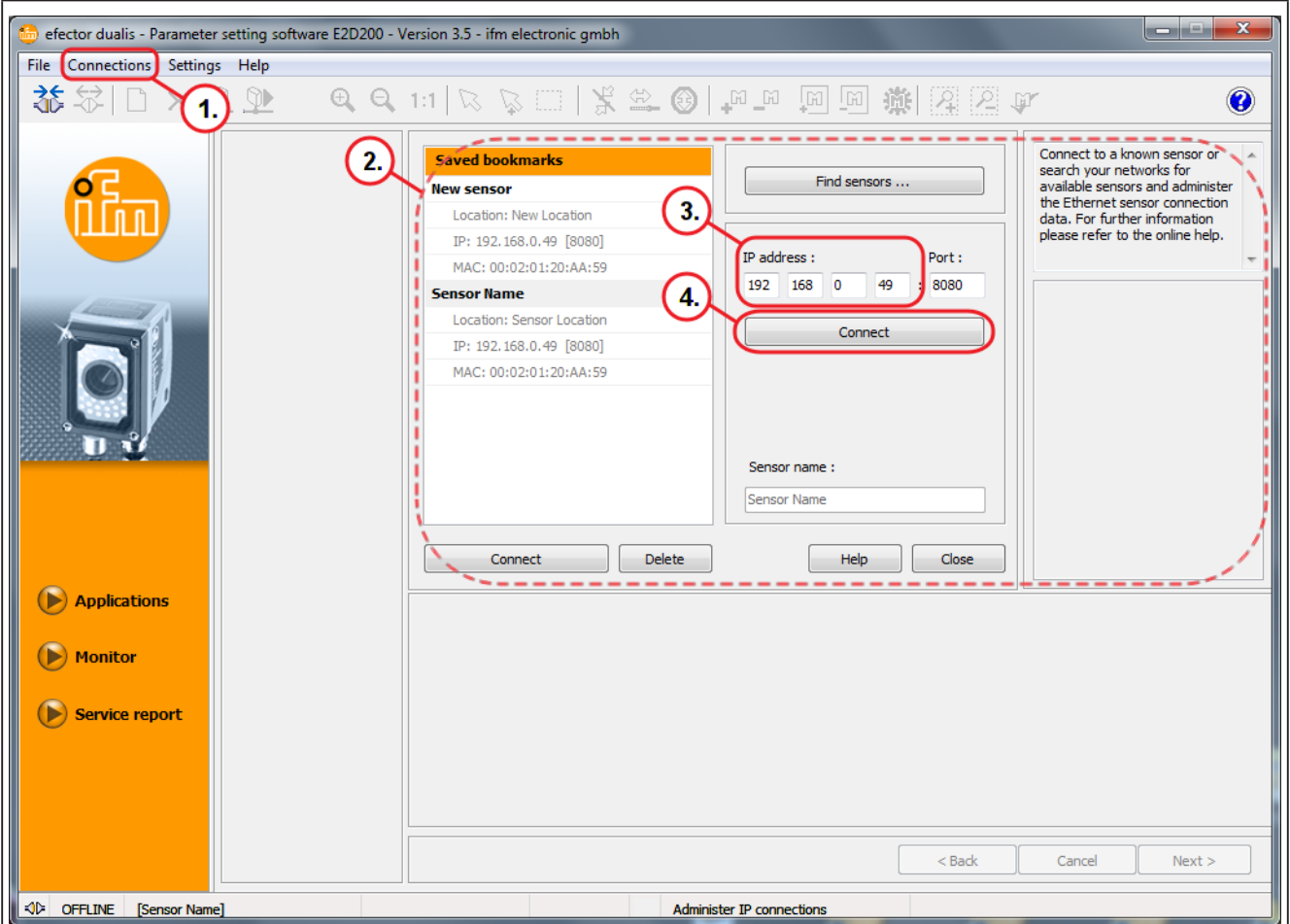

- > The input fields for the IP address appear (2.).
- ► Enter [IP address] (3.) 192.168.0.49.
- ► Apply preset port number 8080.

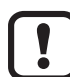

- If a firewall is active on the PC, the ports 8080 and 50002 must be enabled for image transmission.
- ► Click on [Connect] (4.).
- > Change of status: OFFLINE  $\rightarrow$  ONLINE
- <span id="page-13-0"></span>– No active application file saved on the device: The user interface changes to the application mode; the mode [Applications] is activated.
- Active application file saved on the device: The user interface changes to the monitor mode; the [Monitor] mode is activated.

<span id="page-13-1"></span>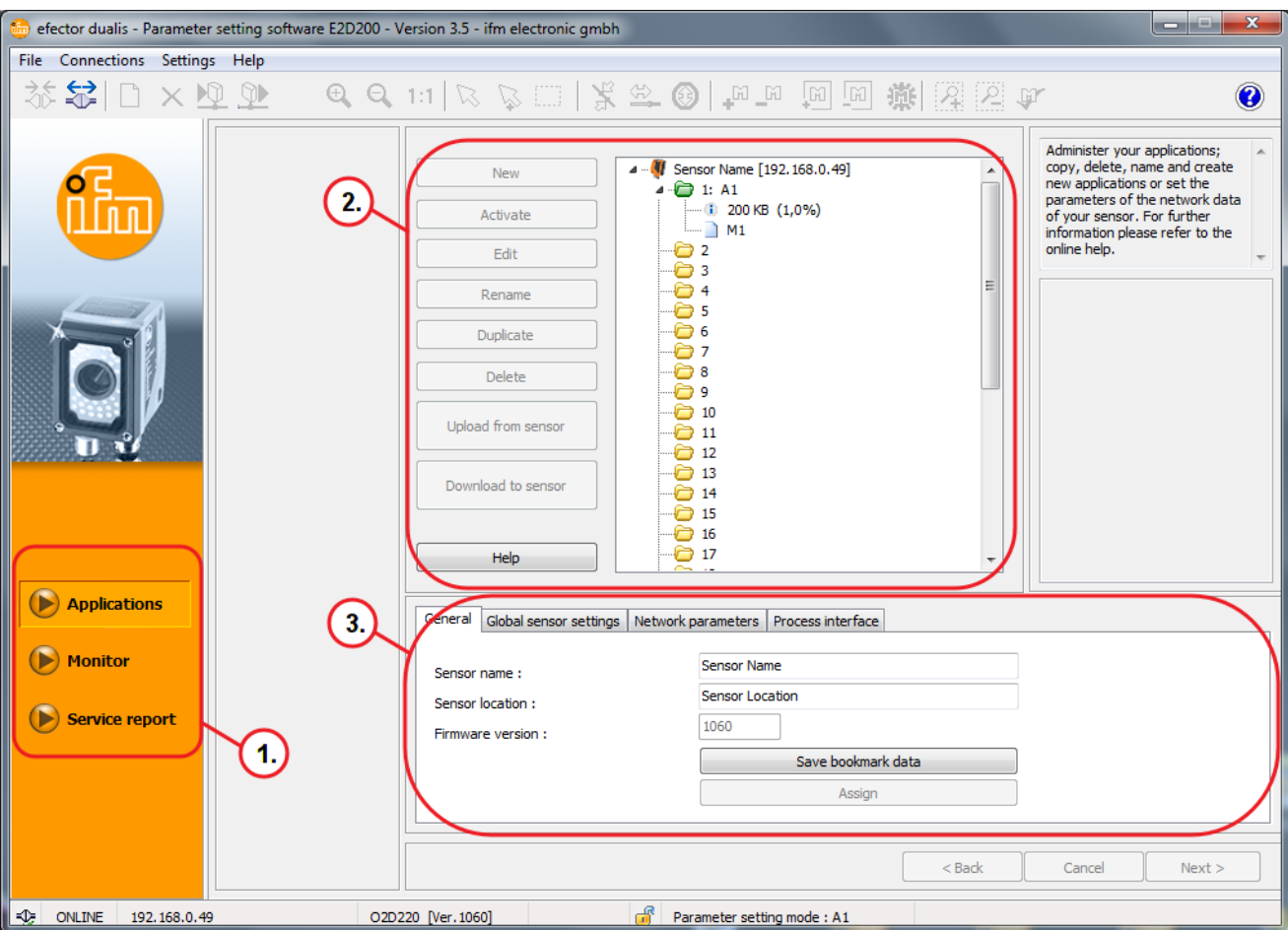

#### **8.4 Basics on the user interface**

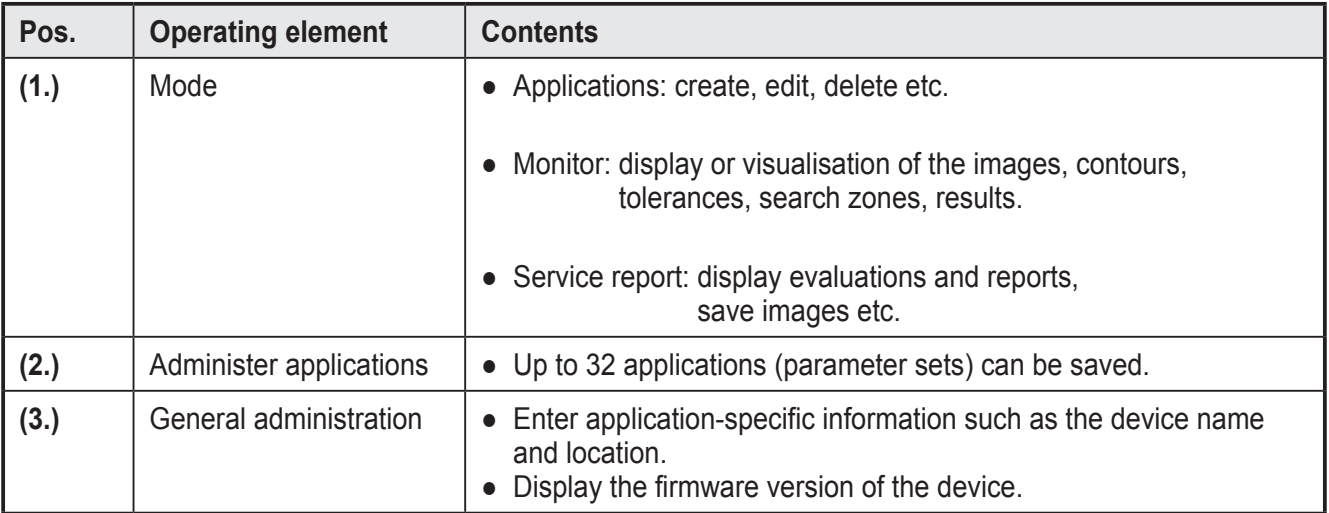

### <span id="page-14-0"></span>**8.5 Global sensor settings**

The external selection of the application can be activated in the application menu.

- ► Select the tab [Global sensor settings] under "General administration".
- ► Select the required function (2.) under "External selection of the application"  $(1.)$ .
- $\blacktriangleright$  Click on [Assign] (2.) to assign the change.

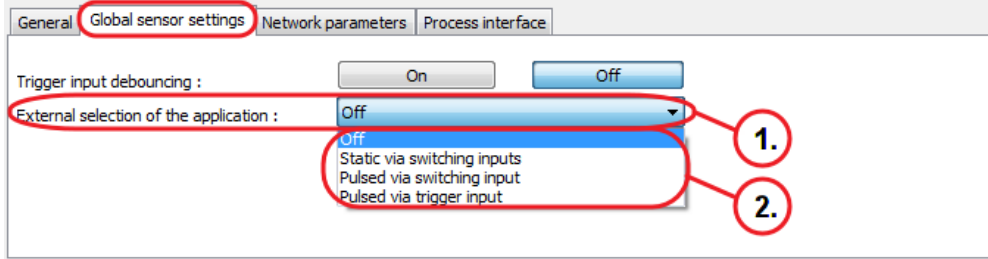

> If a function was activated under "External selection of the application", it is possible to select a saved application by changing the level at pin 7 or 8 or the trigger input of the process interface.  $(\rightarrow 6)$ 

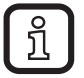

For further information about the external selection of the applicationwe refer you to the operating instructions of the sensor:  $w_{\text{www.iffm.com}} \rightarrow$ Data sheet search  $\rightarrow$  e.g. O2D224  $\rightarrow$  Operating instructions.

### **8.6 Create an application**

New applications can only be created in an empty memory location.

### **Requirement:**

- The application contains all application-relevant parameters.
- The device is able to execute the reading/verification mode independently.
- The following settings and indications are carried out step by step.
	- Image quality
	- Model definition
	- Process interface
	- Trigger configuration
	- Function test

#### **Create example:**

> Administer applications  $(\rightarrow 8.4)$ .

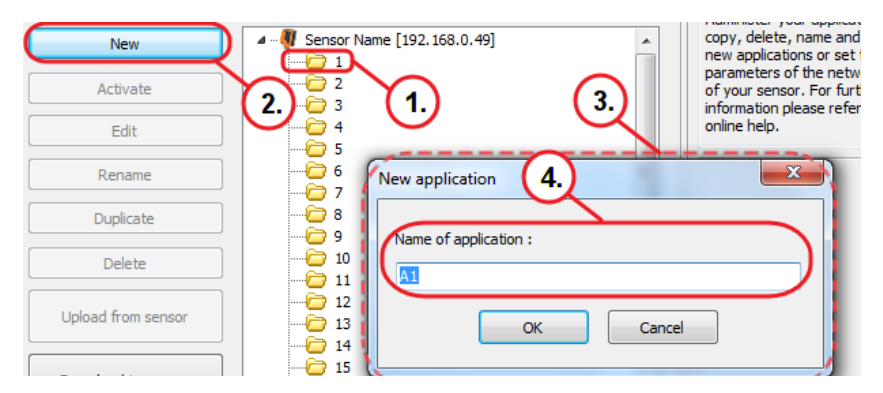

- ► Select the folder (1.).
- $\blacktriangleright$  Click on [New] (2.).
- ► The pop-up window "New application" (3.) opens.
- $\blacktriangleright$  Enter the name of the application (4.).
- ► Click on [OK].
- > View changes to "Image quality".

**UK**

### <span id="page-16-0"></span>**8.7 Image quality**

In this module the image quality for optimum evaluation is set.

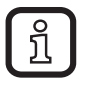

Highly contrasting objects can be optimally evaluated. Ideally, the object contrasts clearly with the background.

► Select [Extended options] (1.).

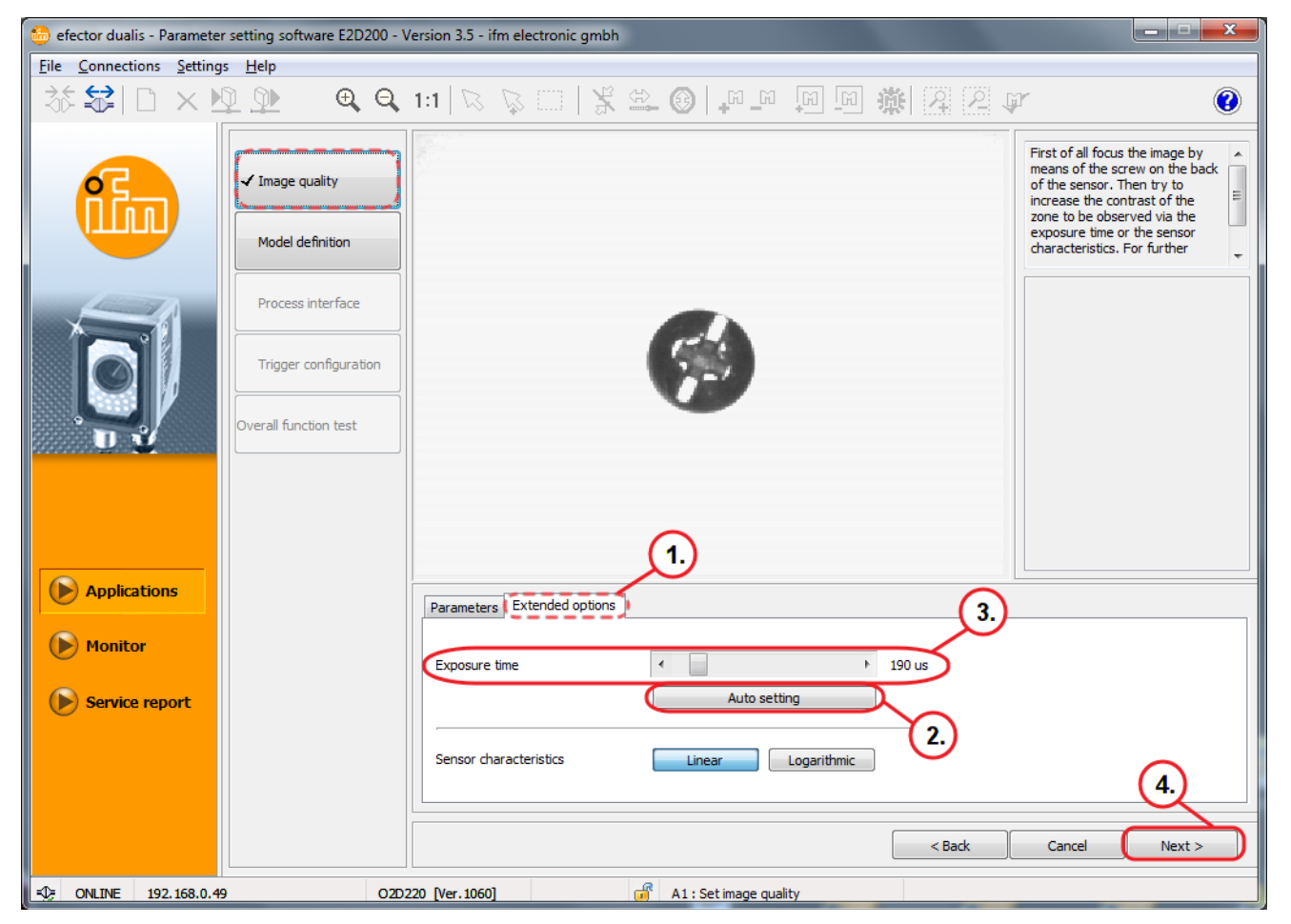

- Optimise the focus via the setting screw on the back of the device.
- Click on [Auto setting] (2.) or manually adjust the [Exposure time] (3.).
	- [Auto setting] (2.) defines the ideal application parameters only to a limited extent.

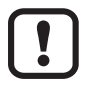

ů

Manual setting of the [Exposure time] is recommended.

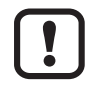

For applications with low lighting an external light source can be necessary. This ensures reliable recognition of objects.

- $\triangleright$  Click on [Next] (4.) when the sensor image is in focus and all parameters are adapted to your requirements.
- > View changes to "Model definition".

#### <span id="page-17-0"></span>**8.8 Model definition**

In this module a model of the object is defined.

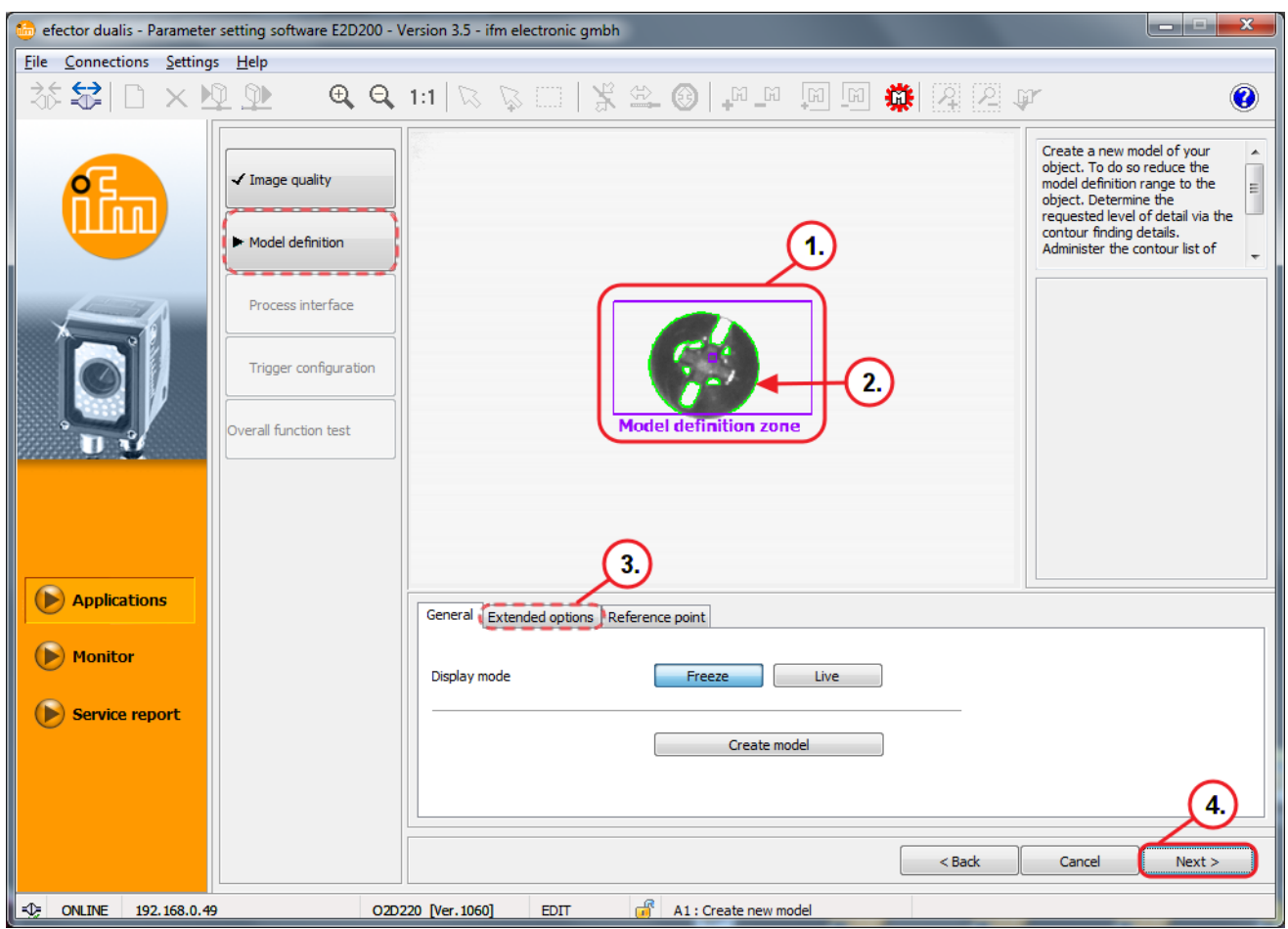

- ► Use the mouse pointer to draw the [Model definition zone] (1.) tightly around the object.
- > Within the model definition zone, the contour is automatically determined and shown by a green line (2.).

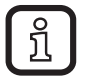

Contours which were found and not evaluated are marked with blue lines.

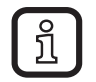

The model definition zone is ideally limited to the object. This reduces the image size and the memory load.

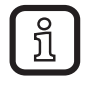

Further parameters can be set under "Further options" (3.): selecting contours, selecting sections, setting the contrast threshold and the sensitivity.

- ► Click on [Next] (4.) when all parameters correspond to the requirements.
- > View changes to the "Model test".

### <span id="page-18-0"></span>**8.9 Model test**

In this module an automatic test is carried out.

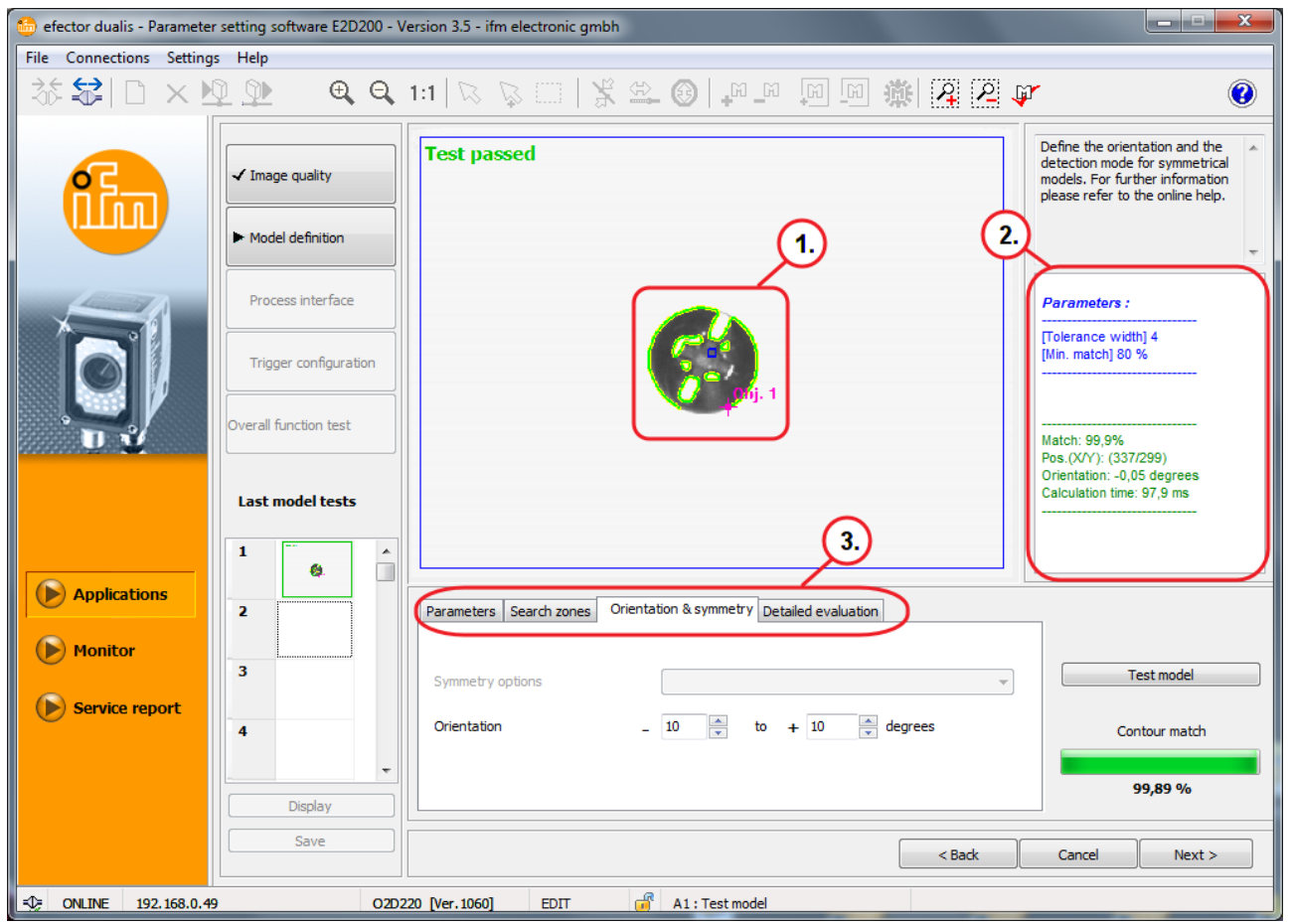

- > The green contour and the yellow tolerance line mark the object (1).
- > The result output field (2.) shows the result of the model test.
- > The model test (3.) can be adjusted via the tabs.

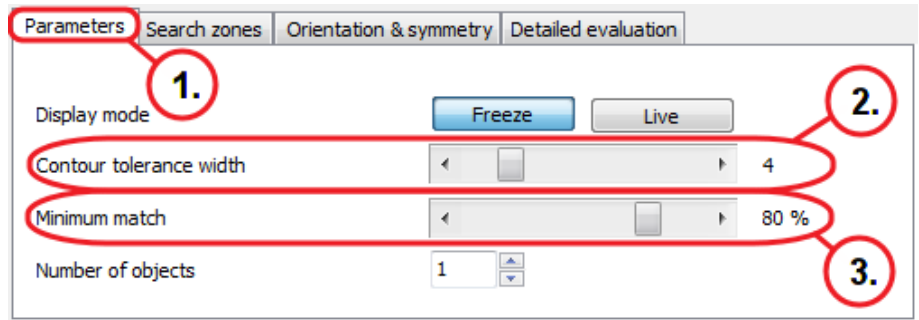

- > The tab "Parameters" (1.) is displayed.
- ► Set the [Contour tolerance width] (2.) and [Minimum match] (3.).
- > The "Contour tolerance width" is shown as a yellow line along the contour. It indicates the maximum permissible tolerance of the contour.
- > The "Minimum match" corresponds to the minimum degree of match in % which is necessary to indicate the contour as recognised.

<u>ິ</u>ນ

► Select the tab "Detailed evaluation".

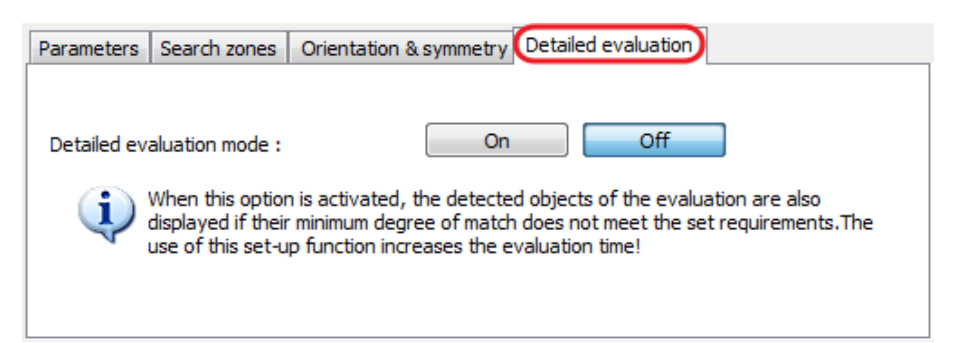

- When this function is activated, even models which are detected below the ິກິ degree of match (min. 30%) are displayed in the configuration mode.
	- Detailed explanations of all setting options can be found in the software manual.

www.ifm.com  $\rightarrow$  Data sheet search  $\rightarrow$  e.g. O2D224  $\rightarrow$  Operating instructions  $\rightarrow$  Software manual V3.5

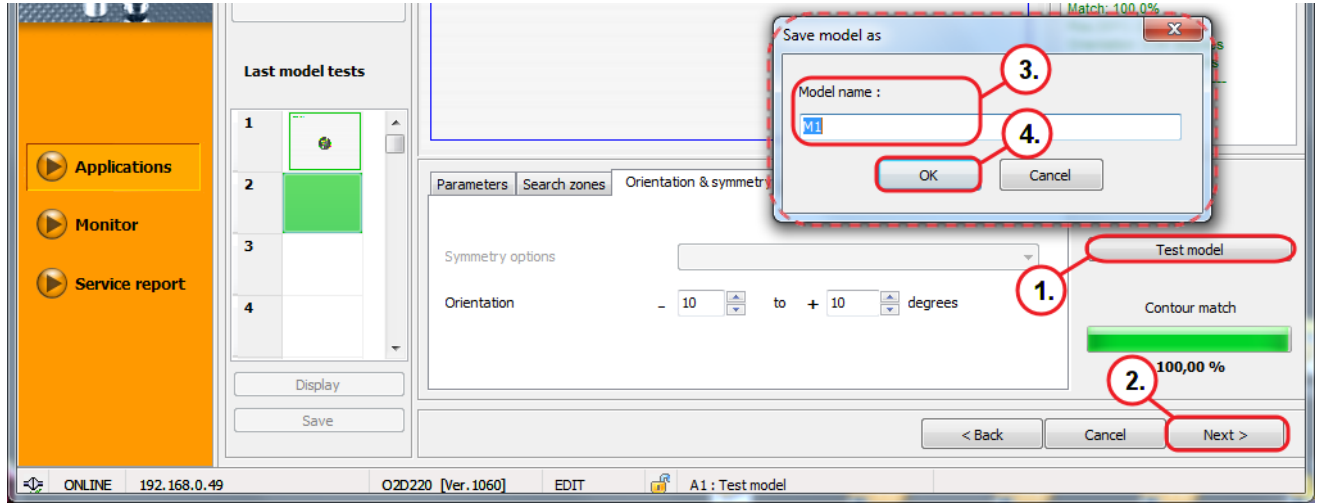

- ► Click on [Test model) (1.).
- > The test is carried out and evaluated.
- ► Click on [Next] (2.) when all parameters have been set in the menu item "Test model" according to the requirements.
- $\blacktriangleright$  Enter the name in the pop-up window "Save model as" (3.).
- $\blacktriangleright$  Click on [OK] (4.).
- > View changes to "Administer models".

### <span id="page-20-0"></span>**8.10 Administer models**

Each application can contain one or several models. The models are administered via the model administration menu.

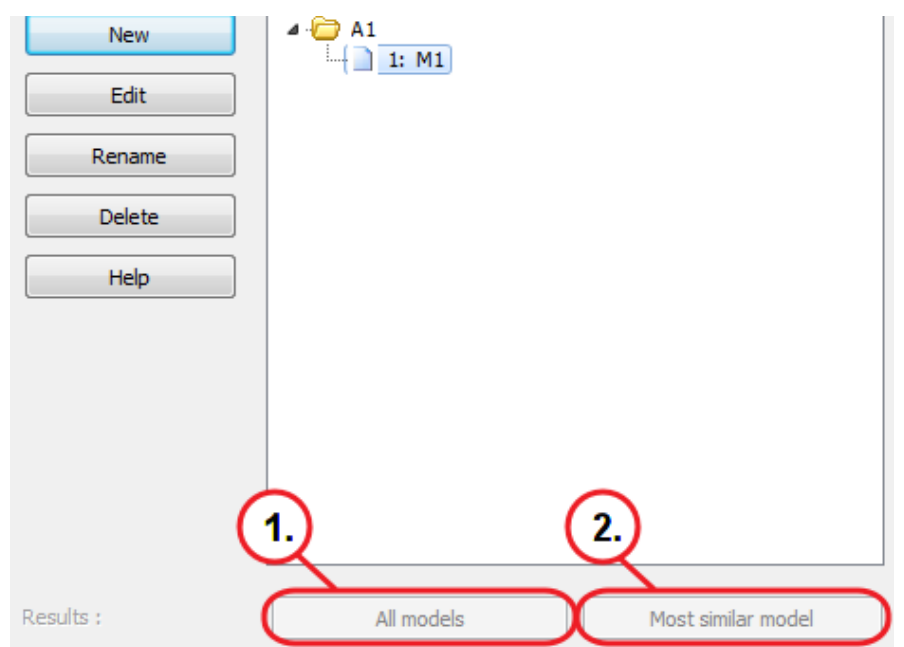

If several models are used, the following modes are available:

Mode 1:

- $\blacktriangleright$  [All models] (1.).
- > In this mode the evaluation is considered as passed when all defined models are found in the image field.

Mode 2:

- ► [Most similar model] (2.).
- > All defined models are searched, but only the model with the highest match is provided as the result.
- ► Click on [Next].
- > View changes to "Process interface".

**UK**

### <span id="page-21-0"></span>**8.11 Configure the process interface**

In this module the process interface is configured. Default parameters are preset for the sensor outputs. It is recommended to use these settings to start with.

> The current configuration "Binary I/Os" (1.) is displayed.

In the following figure the output 6 switches as soon as:

- the set object is present,
- the set object is recognised as good.

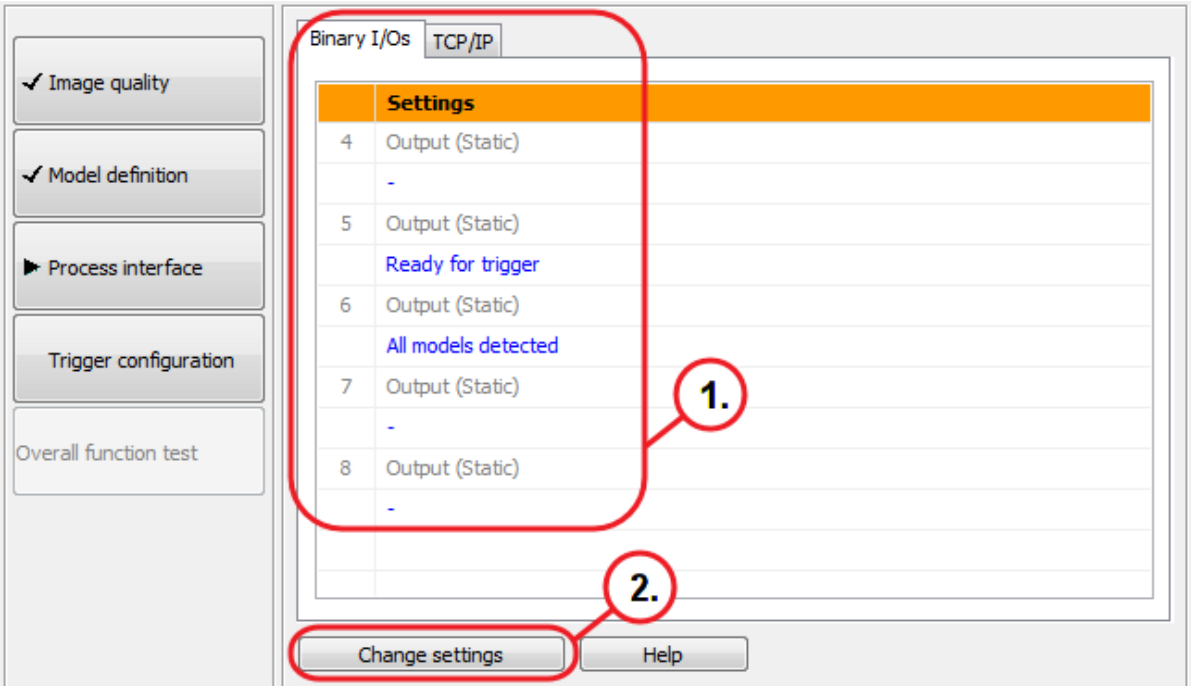

► Click on [Change settings] (2.) when the parameters are to be changed.

Detailed explanations of all setting options can be found in the software  $\left[\begin{smallmatrix} 2 \ 1 \end{smallmatrix}\right]$ manual.

www.ifm.com  $\rightarrow$  Data sheet search  $\rightarrow$  e.g. O2D224  $\rightarrow$  Operating instructions  $\rightarrow$  Software manual V3.5

- ► Click on [Next].
- > View changes to "Trigger configuration".

## <span id="page-22-0"></span>**8.12 Trigger configuration**

In this module the trigger type is set.

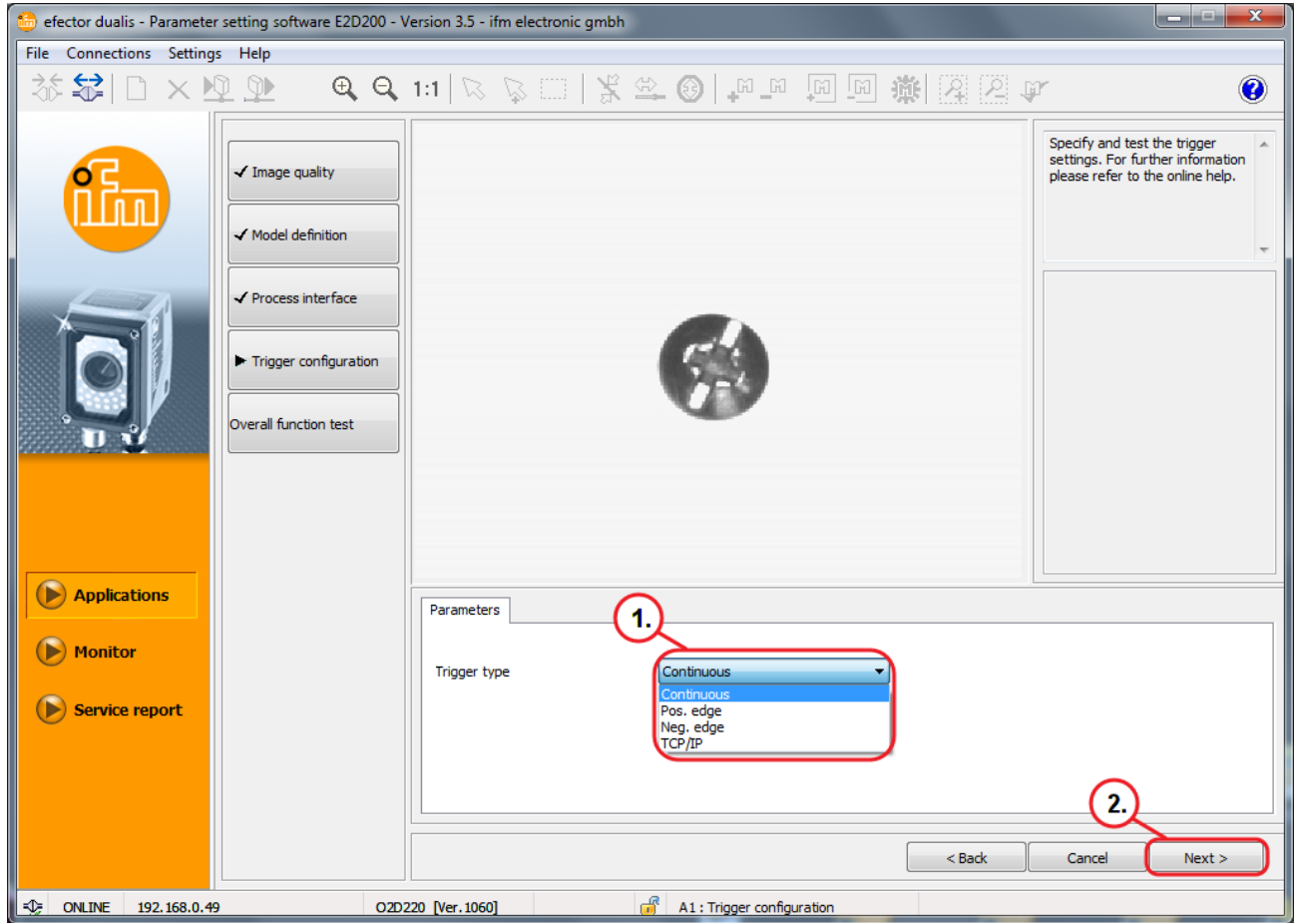

- ► Select the trigger type in the pull-down menu (1.).
- $\blacktriangleright$  Click on [Next] (2.).
- > View changes to "Function test".

#### <span id="page-23-0"></span>**8.13 Function test**

In this module all settings of the new configuration are tested.

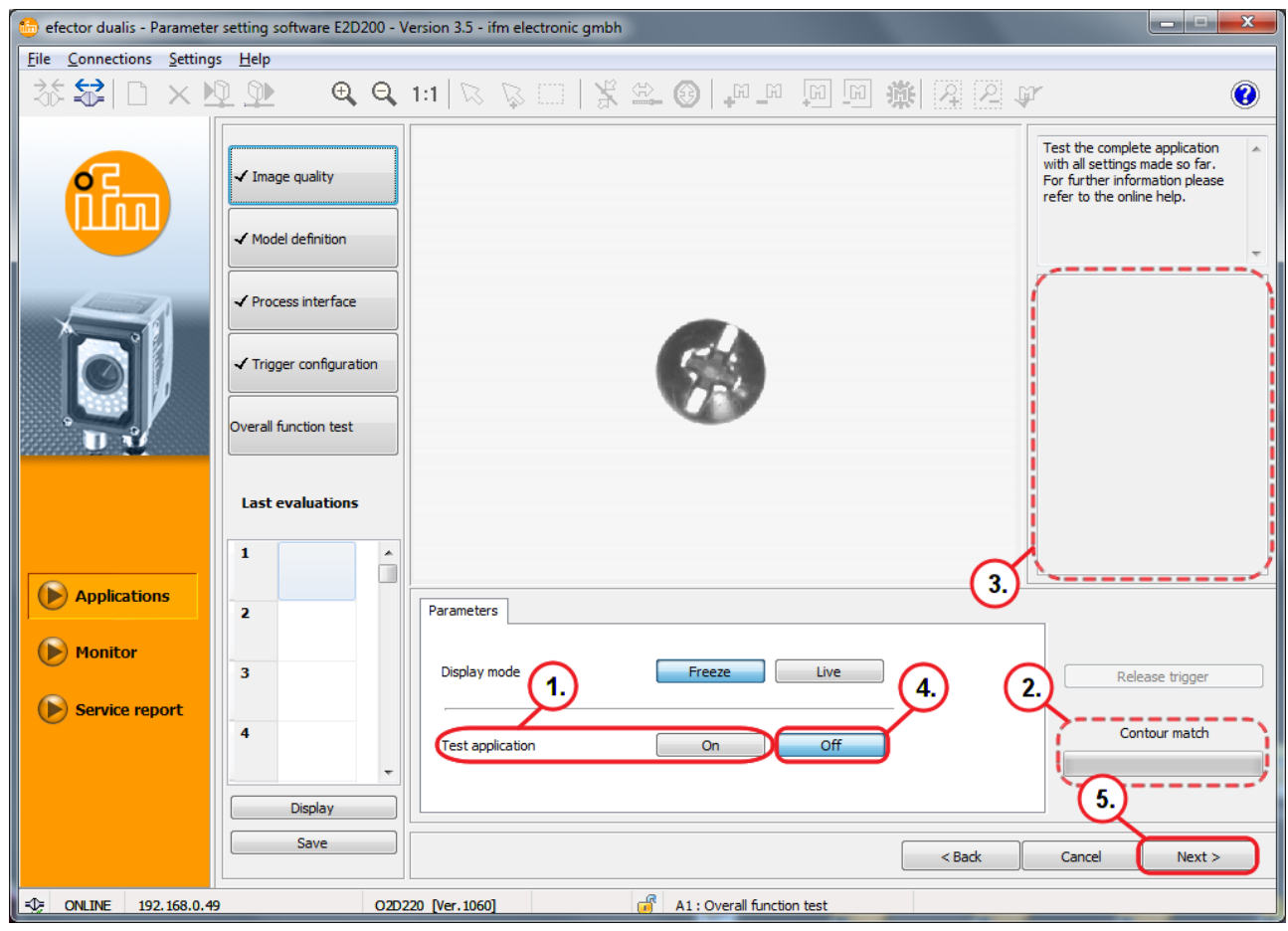

- ► Click on [On] for Test application (1.).
- > "Contour match" (2.) shows the degree of match of the object in percent.
- > The result output field (3.) displays: number of models / evaluation time / objects / degree of match / position / orientation ...
- > Click on [Off] for Test application (4.).
- $\blacktriangleright$  Click on [Next] (5.).
- > The dialogue window "Do you want to save the application?" appears.
- ► Confirm with [Yes] or discard the application with [No].

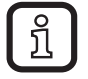

Detailed explanations of all setting options can be found in the software manual.

 $\sqrt{\frac{w}{m} \cdot \frac{w}{m} \cdot \frac{w}{m}}$  Data sheet search  $\rightarrow e.g.$  O2D224  $\rightarrow$  Operating instructions  $\rightarrow$  Software manual V3.5